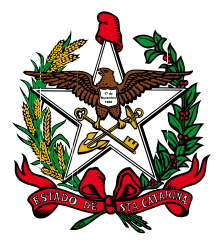

Estado de Santa Catarina Poder Judiciário

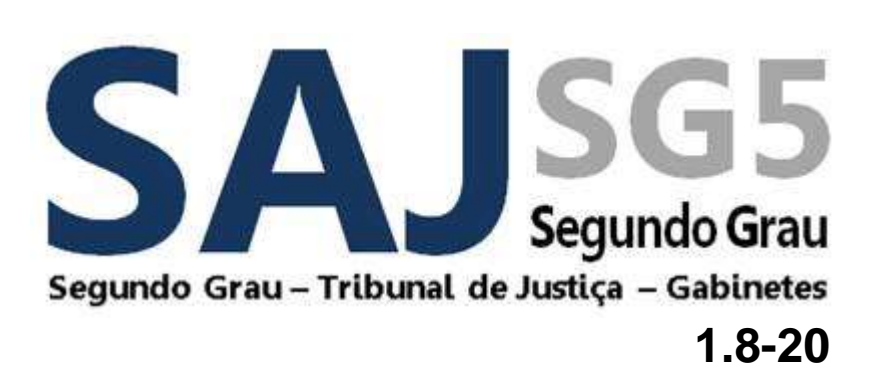

Este documento apresenta as alterações realizadas no sistema SAJ/SG5, na versão 1.8-20 que são de interesse dos usuários.

# **NOVIDADES DA VERSÃO 1.8.20-19 - GABINETES**

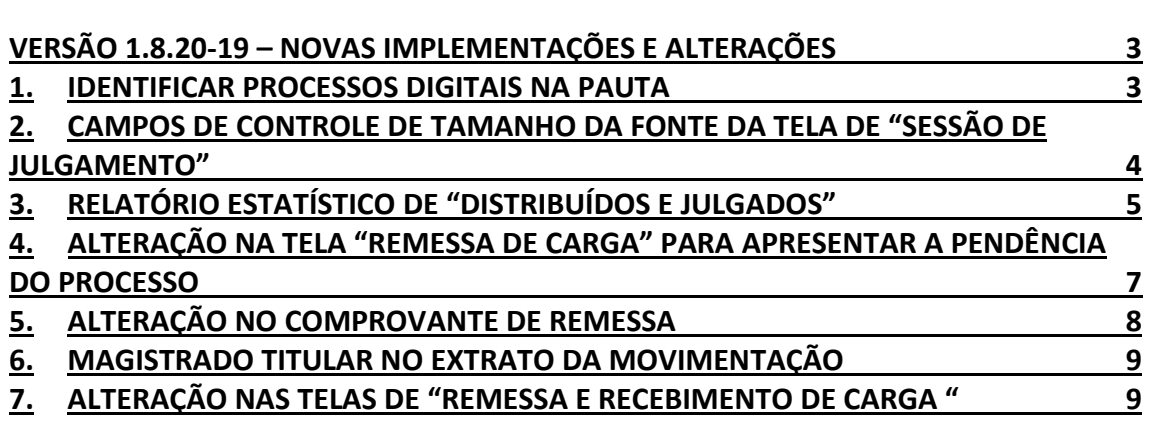

## <span id="page-2-0"></span>**Versão 1.8.20-19 – Novas Implementações e Alterações**

São apresentadas a seguir as novas implementações e alterações liberadas na versão 1.8.20-19 do sistema SAJ/SG5 para os Gabinetes do Tribunal de Justiça.

Esclarecemos que existe um número de melhorias e novas funcionalidades que serão liberadas gradualmente no decorrer dos próximos meses, conforme elas sejam homologadas e configuradas.

## <span id="page-2-1"></span>1. **Identificar Processos Digitais na Pauta**

As telas de Pauta de Julgamento e Sessão de Julgamento apresentarão um novo ícone que possibilitará identificar os processos digitais.

 $\overline{\mathbf{a}}$  - Este é novo ícone.

Na tela de Pauta de Julgamento o ícone se localiza ao lado da coluna "Ordem", conforme imagem abaixo.

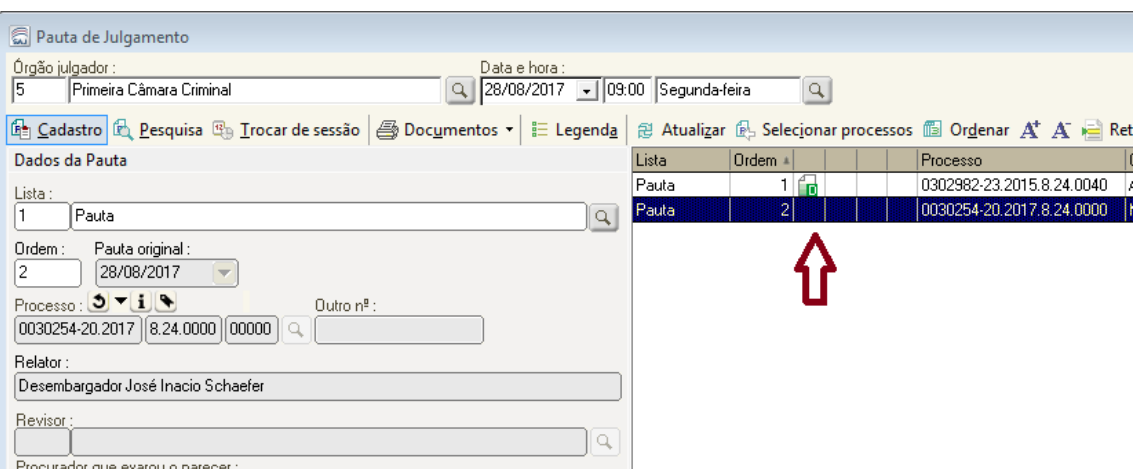

Na tela de Sessão de Julgamento o ícone estará disponível na última coluna, conforme imagem abaixo.

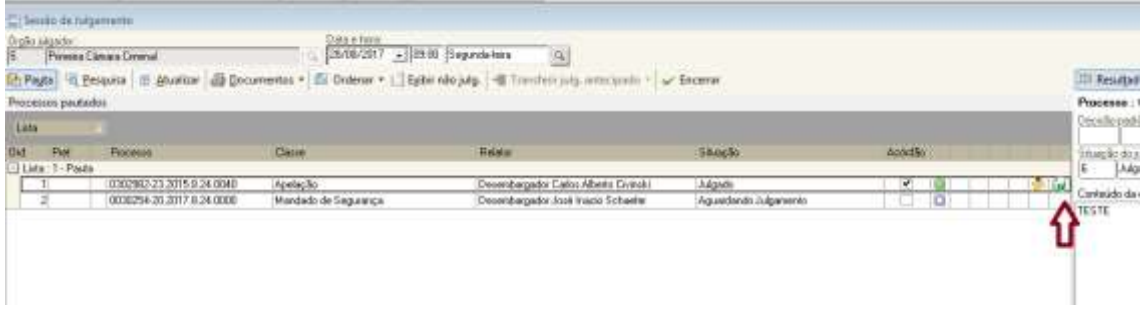

No menu Consulta, opção "Pauta" também é possível consultar os processos pautados e o resultado também indicará quais são digitais.

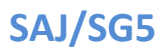

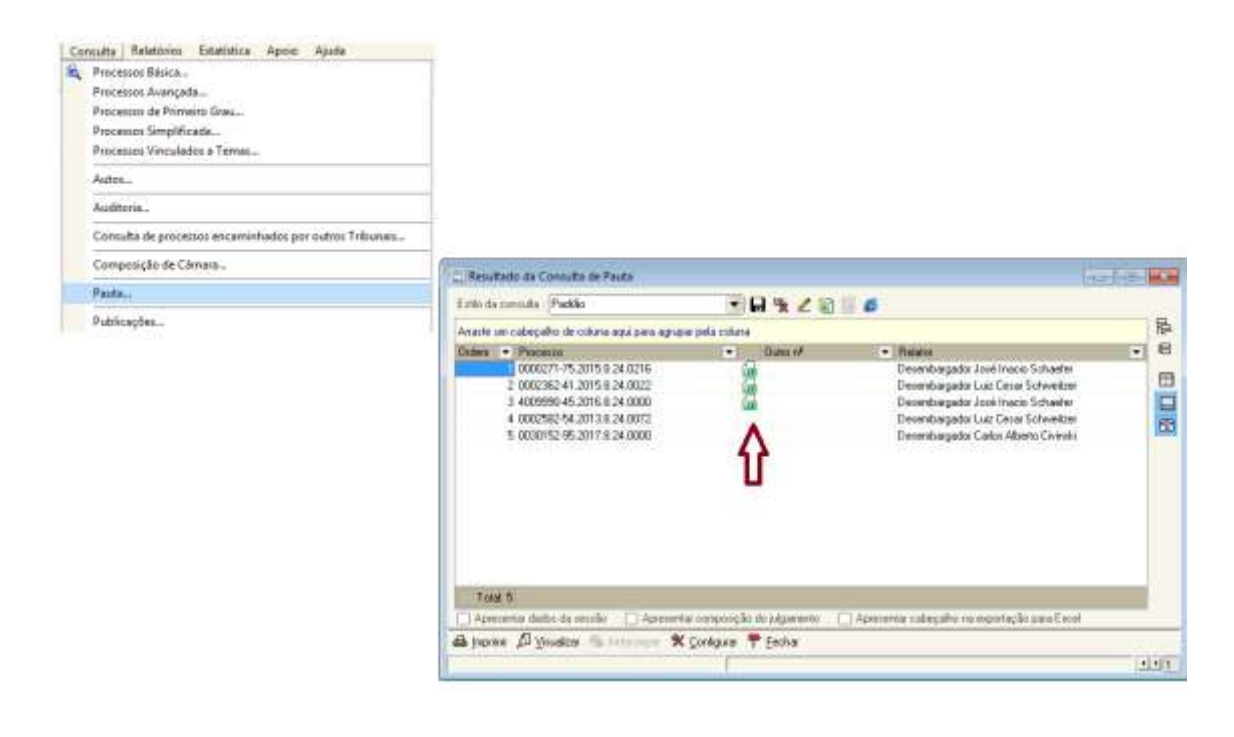

## <span id="page-3-0"></span>2. **Campos de Controle de Tamanho da Fonte da Tela de "Sessão de Julgamento"**

Os campos indicados por "A+" e "A-" que já controlam o tamanho da fonte nas tabelas de processos pautados, identificação do processo, estatística, e resolução 121, agora controlam também os campos "Conteúdo da decisão" e "Complemento".

Ao sair da tela ou do próprio sistema, o último tamanho de fonte escolhido pelo usuário é armazenado para ser utilizado na próxima vez que a tela for acessada.

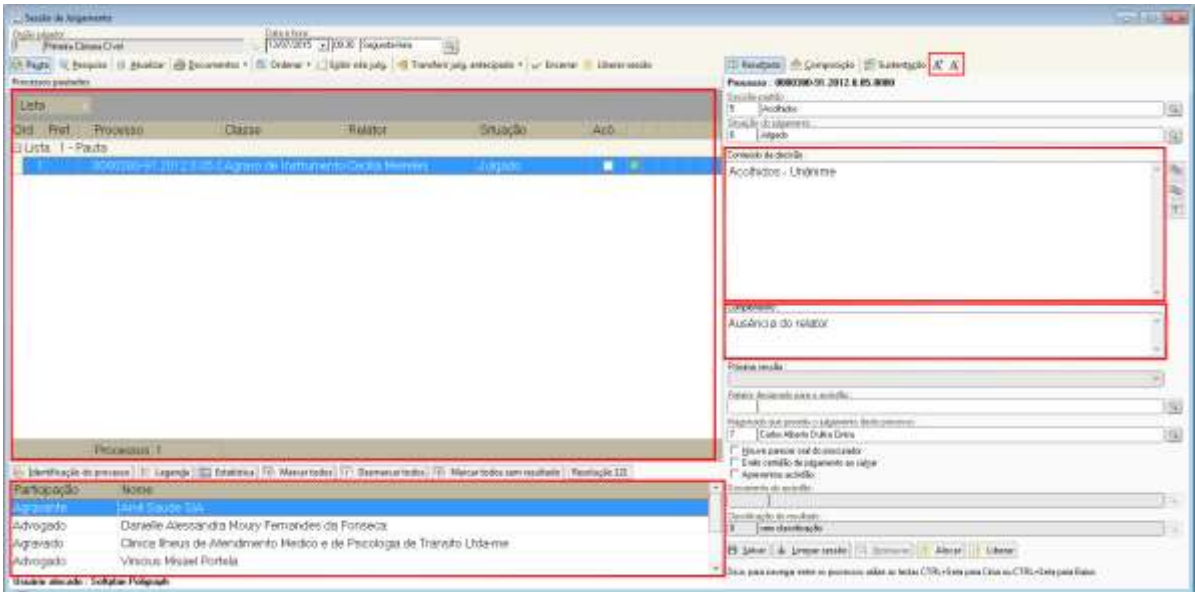

# <span id="page-4-0"></span>3. **Relatório Estatístico de "Distribuídos e Julgados"**

Foi disponibilizada no SAJ/SG5 uma nova ferramenta de trabalho, o Relatório Estatístico de "Distribuídos e Julgados" que poderá ser acessado através do novo item de menu "Relatórios > Estatísticos > Distribuídos e Julgados".

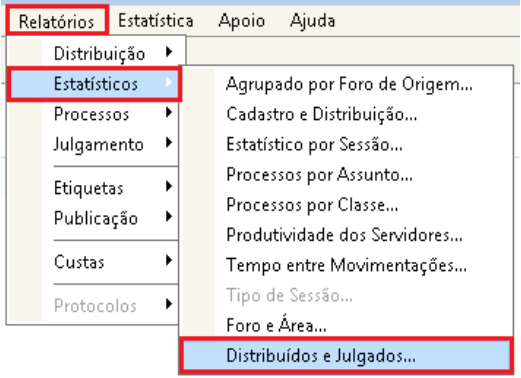

A Caixa de relatório trará marcada automaticamente o tipo de apresentação dos dados (somente quantidades), Quebra (por Órgão), Mês e Ano correntes.

O Usuário deverá selecionar os ícones desejados e "clicar" em "visualizar" caso queira verificar se o relatório está de acordo com seu interesse ou em "imprimir" caso deseje tê-lo impresso em arquivo do tipo "PDF" ou em papel.

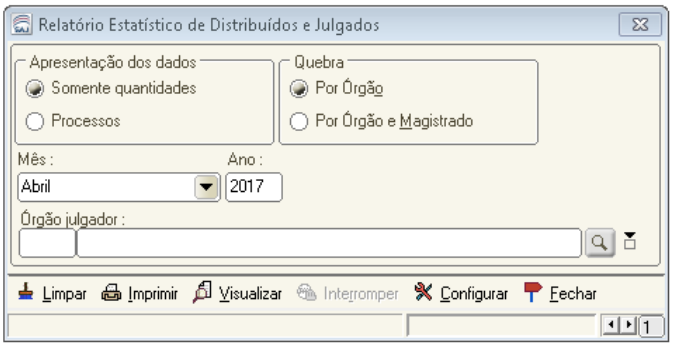

Quando a apresentação dos dados for "somente quantidades" são exibidos os totalizadores. Se a quebra for por "órgão" os registros são ordenados alfabeticamente por Órgão Julgador e quando a quebra for por "órgão e magistrado" os registros são agrupados por Órgão Julgador e ordenados pelo nome resumido do magistrado dentro de cada agrupamento. O relatório exibe os totalizadores após o refinamento em 4 níveis resultando em 16 colunas por registro:

• Nível 1: Distribuídos (1a. distribuição do processo) ou Julgados (processos julgados);

• Nível 2: Cível (processos da área cível) ou Criminal (processos da área criminal);

• Nível 3: para o nível 1 sendo "Distribuídos" divide-se em Automático (recursos e originários) ou Encaminhado (incidentes) e para nível 1 sendo "Julgados" divide-se em Acórdão (processos julgados por acórdão) ou Decisão (processos julgados por decisão monocrática);

• Nível 4: Mensal (quantidade contabilizada apenas no mês informado) ou Anual (quantidade contabilizada no ano informado até o mês informado, por exemplo abril/2010 considera de janeiro até abril de 2010).

Ao final do relatório é apresentado o nome e função da pessoa responsável. Tanto nome quanto função são definidos por configuração de sistema.

Quando a apresentação dos dados for "processos" são exibidos os números dos processos para cada uma das 16 combinações possíveis considerando os 4 níveis da apresentação "somente quantidades". Se a quebra for por "órgão" os registros são agrupados por combinação e órgão e se a quebra for por "órgão e magistrado" os registros são agrupados por combinação, órgão e magistrado. A ordem para as combinações possíveis são as mesmas da apresentação "somente quantidades":

- 1. Distribuídos Cível Automático Mensal;
- 2. Distribuídos Cível Automático Anual;
- 3. Distribuídos Cível Encaminhado Mensal;
- 4. Distribuídos Cível Encaminhado Anual;
- 5. Distribuídos Criminal Automático Mensal;
- 6. Distribuídos Criminal Automático Anual;
- 7. Distribuídos Criminal Encaminhado Mensal;
- 8. Distribuídos Criminal Encaminhado Anual;
- 9. Julgados Cível Acórdão Mensal;
- 10. Julgados Cível Acórdão Anual;
- 11. Julgados Cível Decisão Mensal;
- 12. Julgados Cível Decisão Anual;
- 13. Julgados Criminal Acórdão Mensal;
- 14. Julgados Criminal Acórdão Anual;
- 15. Julgados Criminal Decisão Mensal;
- 16. Julgados Criminal Decisão Anual.

### Nota:

A apresentação "processos" as combinações que não apresentarem processos são ignoradas no relatório

Relatório Estatístico de Distribuídos e Julgados - somente quantidades por órgão

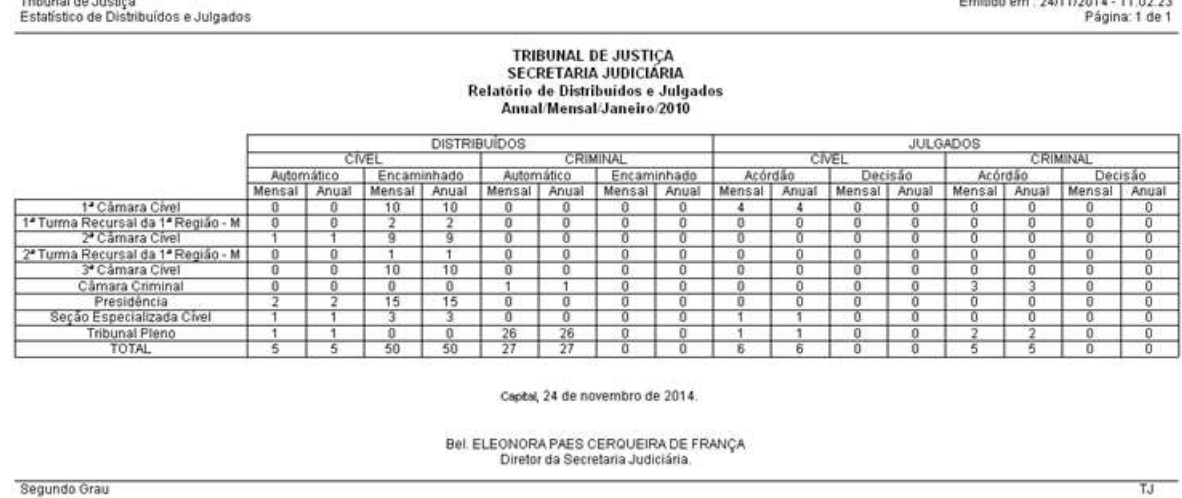

Relatório Estatístico de Distribuídos e Julgados - somente quantidades por órgão e magistrado

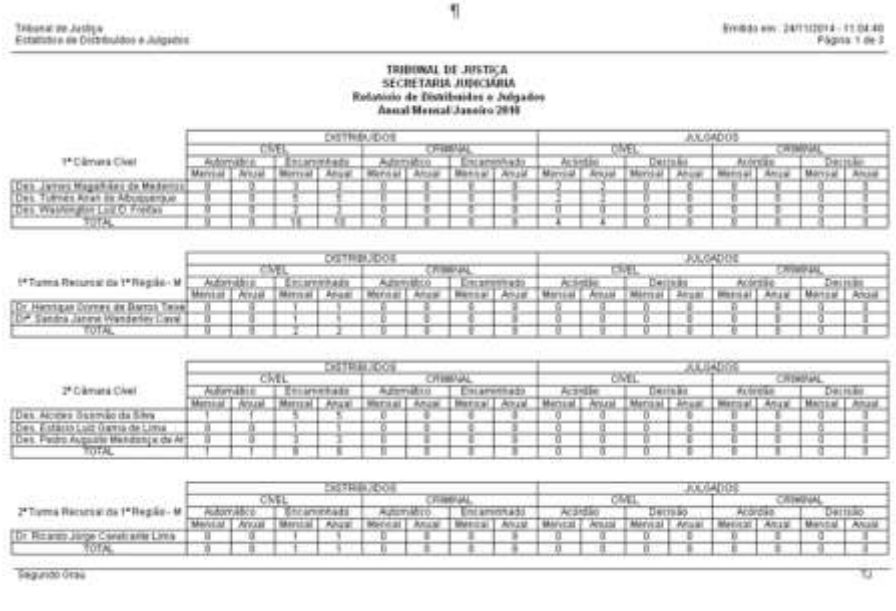

# <span id="page-6-0"></span>4. **Alteração na Tela "Remessa de Carga" para Apresentar a Pendência do Processo**

O sistema SAJ5SG ao realizar a remessa de vários processos e que conste pendências apresentará indicação da pendência através de um ícone.

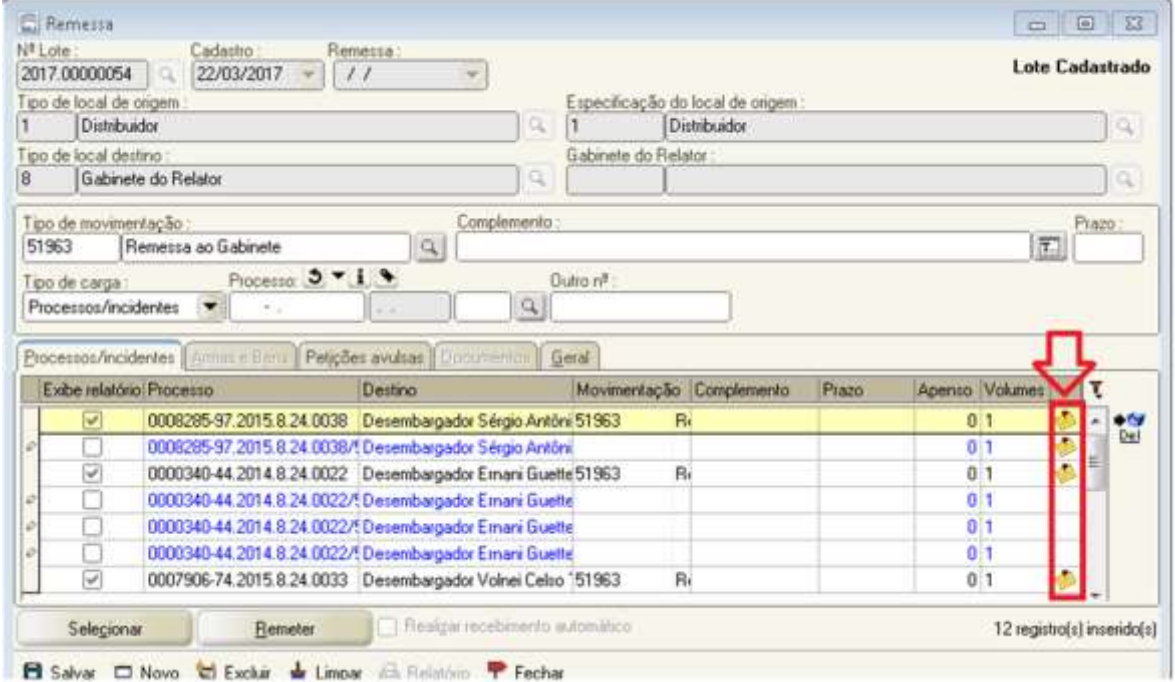

# <span id="page-7-0"></span>5. **Alteração no Comprovante de Remessa**

Alterada a impressão de comprovante de remessa para que sejam apresentados os dados adicionais na coluna complemento por Órgão Julgador (padrão), Comarca de origem ou Relator, conforme segue:

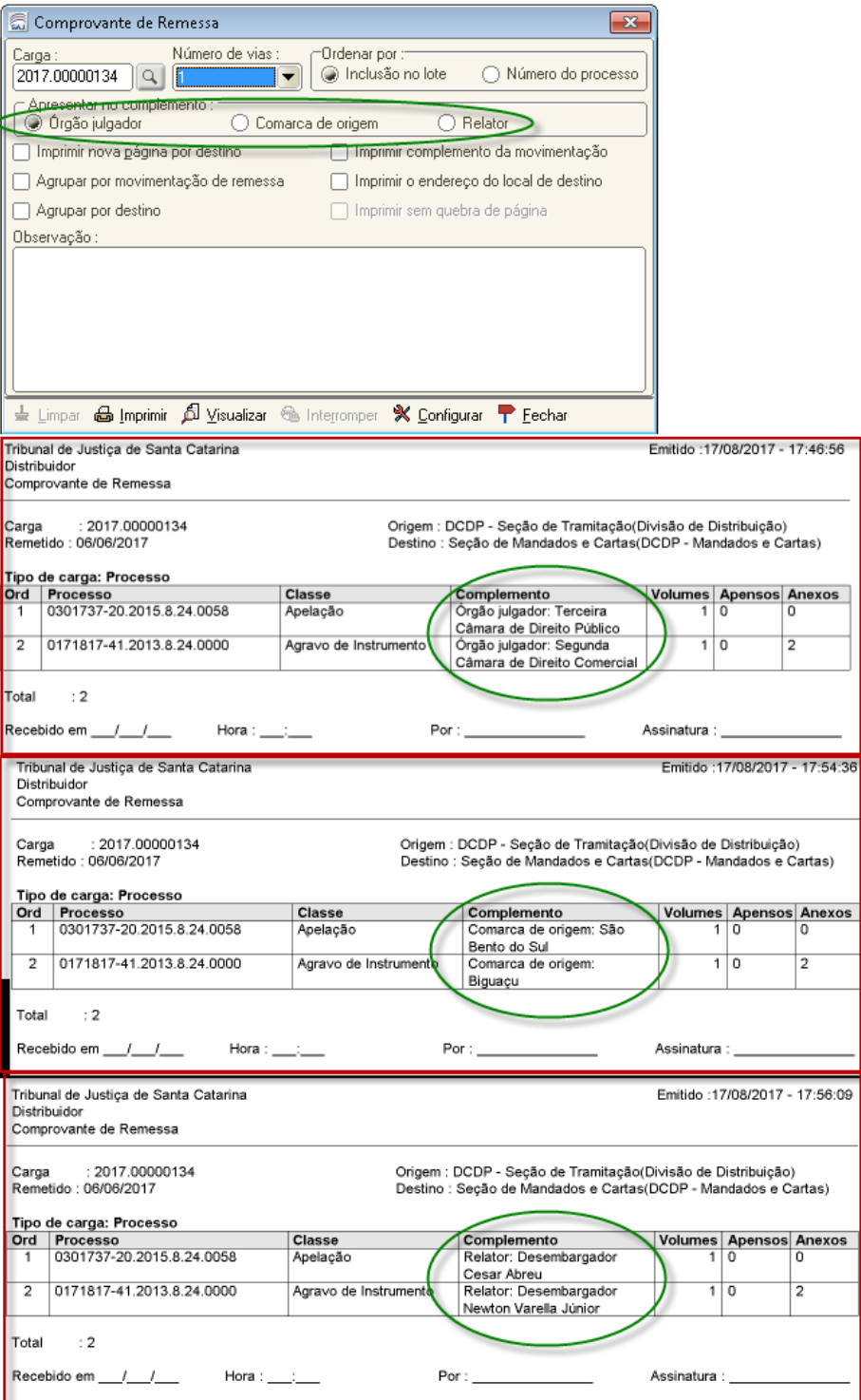

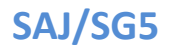

## <span id="page-8-0"></span>6. **Magistrado Titular no Extrato da Movimentação**

No SAJ5/SG foram adicionadas:

1) Informações a respeito do magistrado titular quando o relator do processo for um substituto (substituindo o titular da vaga)

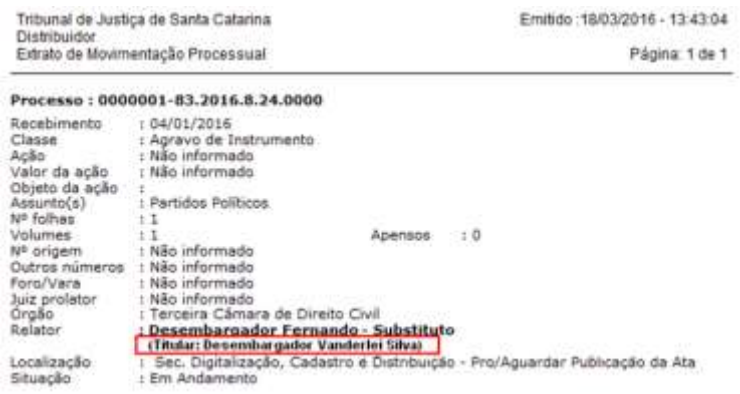

2) Informações no histórico de Distribuições em duas novas colunas: Situação e **Titular** 

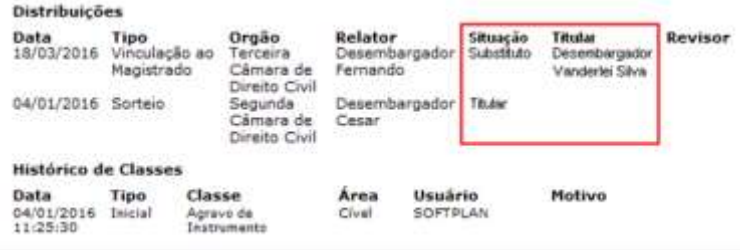

3) No resultado da consulta Processual, as informações acima também aparecerão:

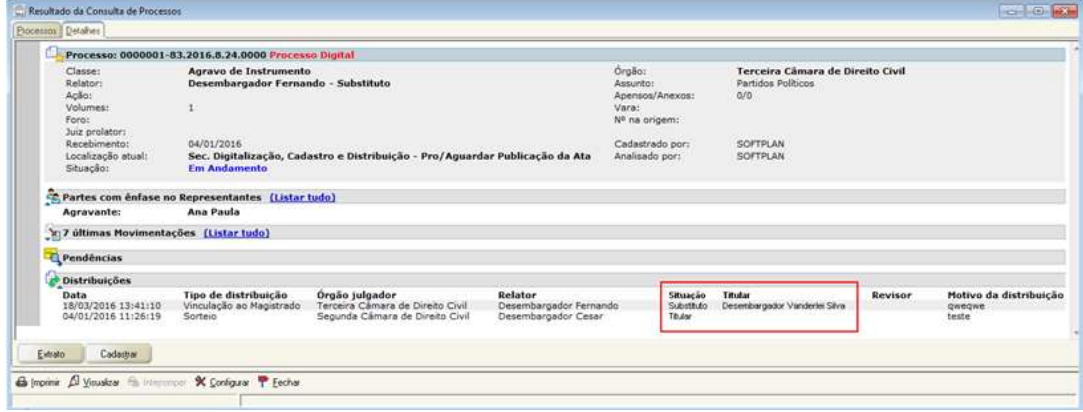

<span id="page-8-1"></span>7. **Alteração nas Telas de "Remessa e Recebimento de Carga "** 

As telas de remessa e recebimento de carga foram alteradas para não permitir a inclusão manual ou automática de um processo em grau de recurso que no seu primeiro envio ao Segundo Grau era físico e no momento do segundo envio foi alterado para digital.

Ao incluir processos com essa característica nas telas de remessa e carga de processos o sistema emitirá a mensagem "Podem ser remetidos apenas processos físicos" impedindo a operação, permitindo somente os processos físicos.

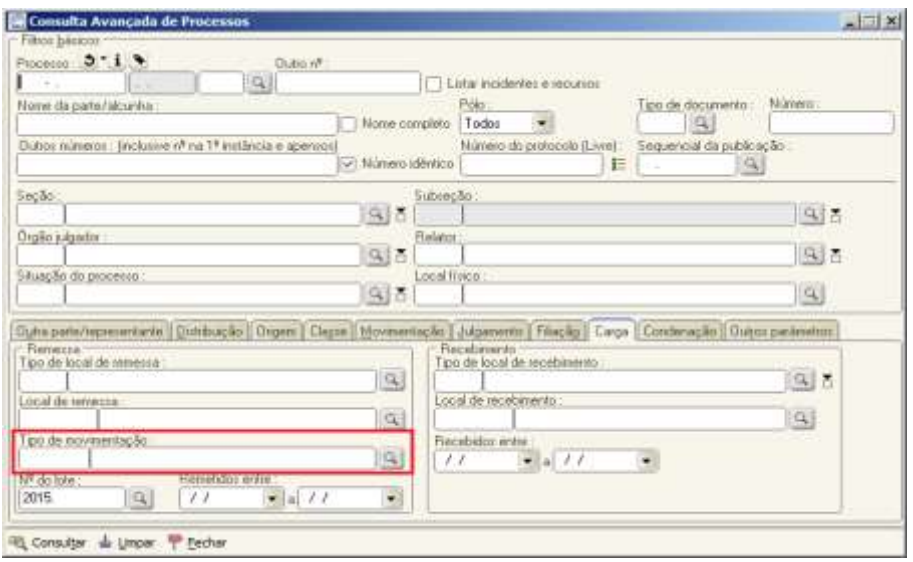